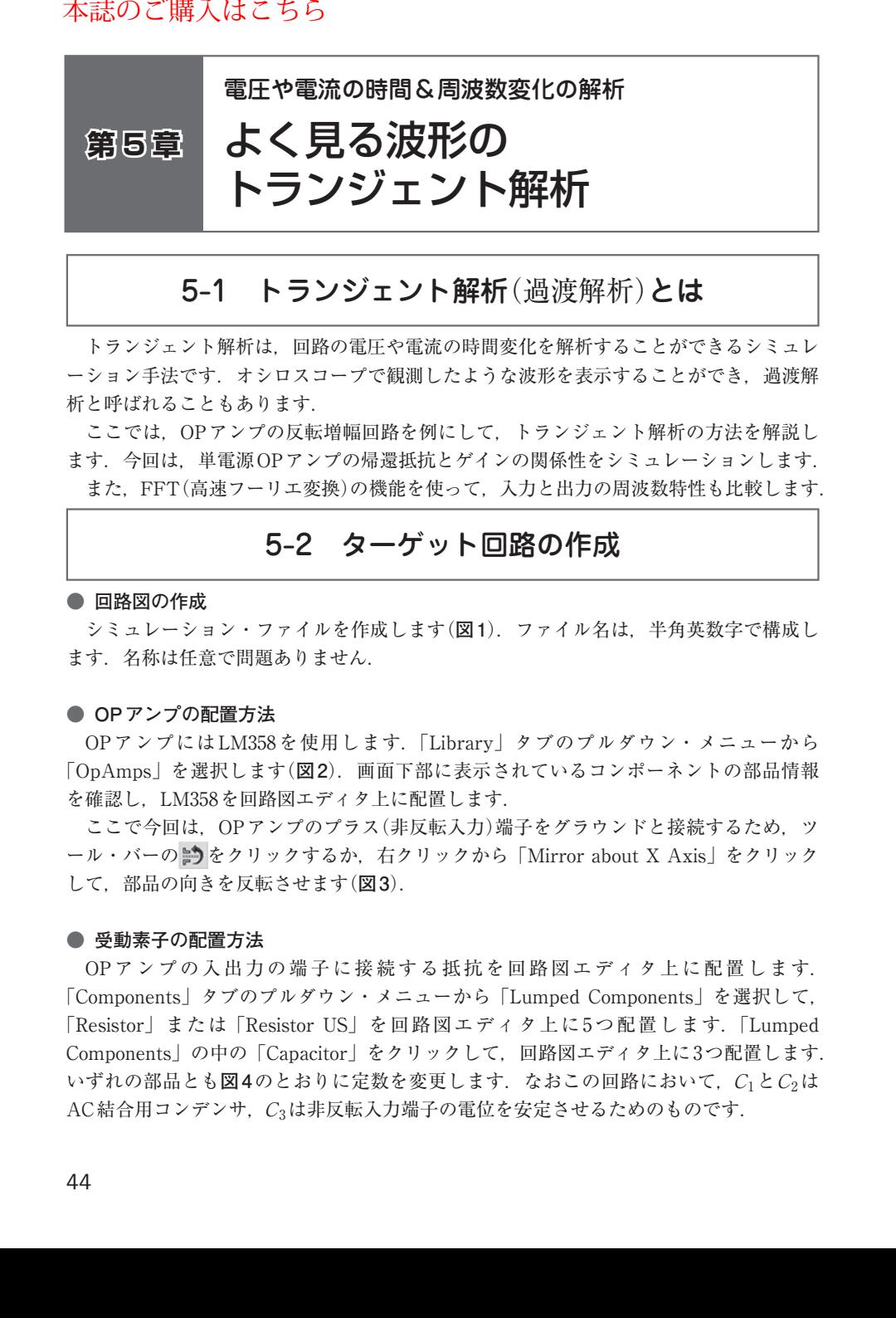

# 5-1 トランジェント解析(過渡解析)とは

 トランジェント解析は,回路の電圧や電流の時間変化を解析することができるシミュレ ーション手法です.オシロスコープで観測したような波形を表示することができ、過渡解 析と呼ばれることもあります.

 ここでは,OPアンプの反転増幅回路を例にして,トランジェント解析の方法を解説し ます.今回は,単電源OPアンプの帰還抵抗とゲインの関係性をシミュレーションします. また,FFT(高速フーリエ変換)の機能を使って,入力と出力の周波数特性も比較します.

## 5-2 ターゲット回路の作成

### **● 回路図の作成**

 シミュレーション・ファイルを作成します(**図1**).ファイル名は,半角英数字で構成し ます.名称は任意で問題ありません.

## **● OPアンプの配置方法**

 OPアンプにはLM358を使用します.「Library」タブのプルダウン・メニューから 「OpAmps」を選択します(**図2**).画面下部に表示されているコンポーネントの部品情報 を確認し,LM358を回路図エディタ上に配置します.

ここで今回は, OPアンプのプラス(非反転入力)端子をグラウンドと接続するため, ツ ール・バーの をクリックするか,右クリックから「Mirror about X Axis」をクリック して,部品の向きを反転させます(**図3**).

#### **● 受動素子の配置方法**

 OP アンプの入出力の端子に接続する抵抗を回路図エディタ上に配置します. 「Components」タブのプルダウン・メニューから「Lumped Components」を選択して, 「Resistor」または「Resistor US」を回路図エディタ上に 5 つ配置します.「Lumped Components」の中の「Capacitor」をクリックして,回路図エディタ上に3つ配置します. いずれの部品とも図4のとおりに定数を変更します. なおこの回路において、C<sub>1</sub>とC<sub>2</sub>は AC結合用コンデンサ, C<sub>3</sub>は非反転入力端子の電位を安定させるためのものです.